# **Making an awards badge**

#### *Setup*

- 1. **File** > **New** to create a new Artboard. 100mm by 100mm is a good size.
- 2. Click **View** > **Show Grid** (at bottom) to show a handy grid across the Artboard

#### *Drawing a circle*

- 3. Use the **shape tool** on the **left toolbar** click and hold to see the range of possible shapes
- 4. Draw a **circle**. **Hold down SHIFT** to get a perfect circle. Aim to fill about half of the artboard
	- use a solid **fill colour**
	- make the **stroke** white at about 3 pt (**IMPORTANT** – you can't see this yet, but the stroke is crucial later)
- 5. Move the circle into the centre of the artboard
- 6. **Object** > **Lock** > **Selection**  this will lock the circle in place so that you can't accidentally move it later

## *Add a rectangle*

- 7. Use the **shape tool** to add a **rectangle** on top of the circle as shown
	- use a slightly darker **fill colour**
	- make the **stroke** transparent (**IMPORTANT!!**)

#### *Add the ribbon effect*

- 8. Select the rectangle, **copy** it (**Edit** > **Copy**) and **paste** (**Edit** > **Paste**)
- 9. Make the rectangle a bit **longer** (no higher, just longer) and drag it down a little as shown

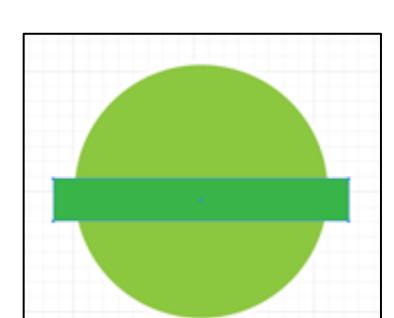

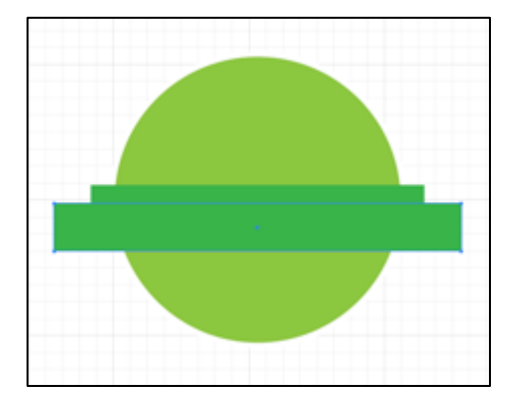

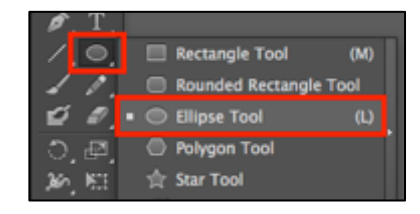

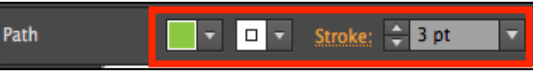

Pen Tool

- 10. **Click and hold** the **Pen Tool** on the **left toolbar**. Select the **Add Anchor Point Tool**
- 11. Click once **half way down** the **left end** of the **bigger rectangle** to add an anchor point

It helps if you zoom in

- 12. **Click and hold** the **Pen Tool** again. Choose the **Convert Anchor Point Tool**
- 13. **HOLD SHIFT DOWN** and drag the anchor point you created towards the **centre** to create a ribbon effect – as shown
- 14. **Repeat** steps 10 to 13 for the other end of the larger rectangle. Try and get the ends looking the same

## *Finishing off*

- 15. Select the **top rectangle**  the one with the ribbon effect (use the selection tool)
- 16. **Object** > **Arrange** > **Send to Back**

This creates a basic ribbon effect

You can add lettering before saving your work. Then you need

to **export** it to be able to use it (**File** > **Export** – export as a **PNG file**)

## *Options*

- try adding a thin stroke to the top rectangle or to both rectangles
- try changing the position of the rectangles
- change the width of the stroke on the circle
- try adding a thin stroke circle on top of the main circle to create a border effect – you will need to arrange the layers carefully

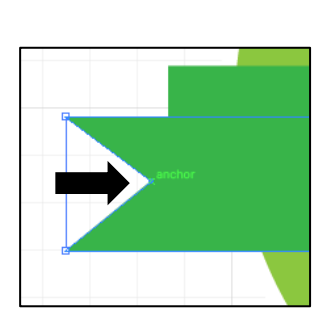

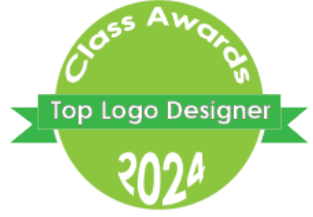

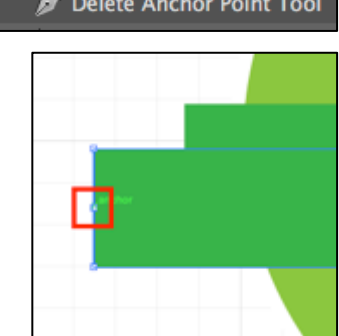

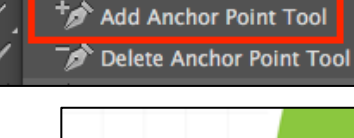